## **MATLAB Programı Kurulumu**

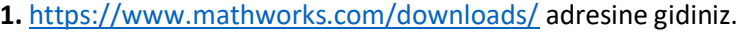

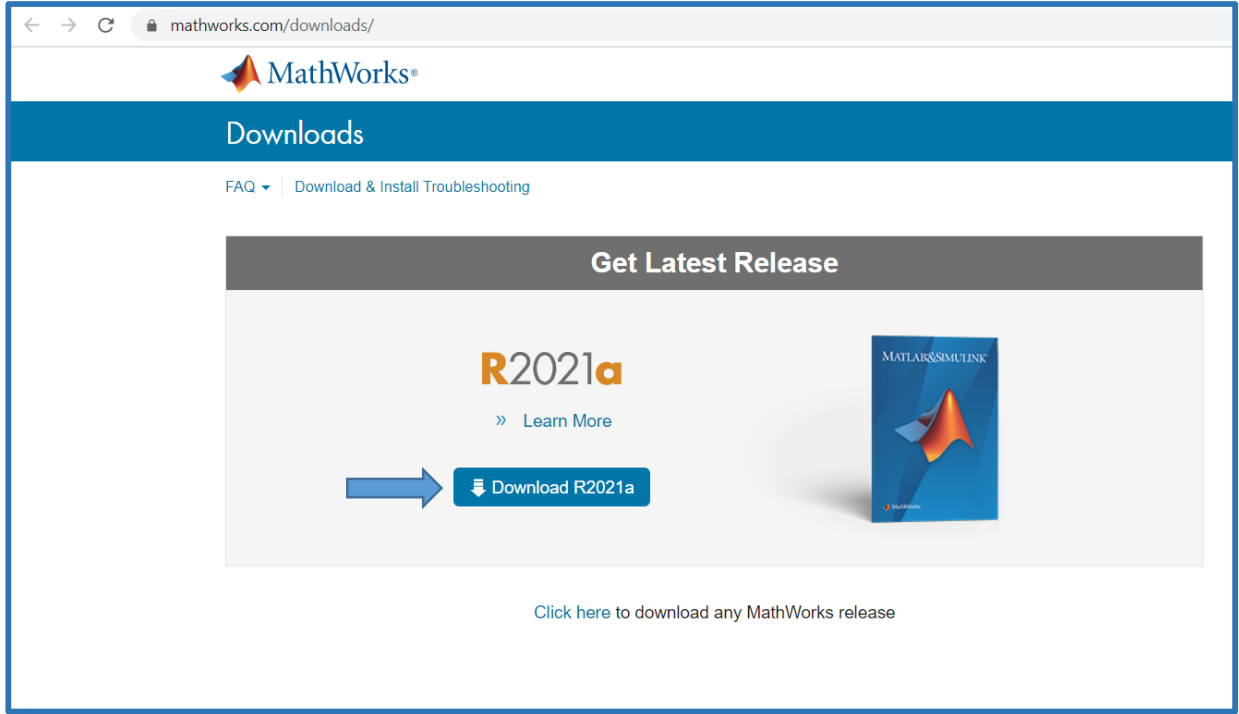

**2.** Mevcut ise hesabınıza ait eposta adresini giriniz, değil ise '**'Create One!''** yolunu izleyiniz.

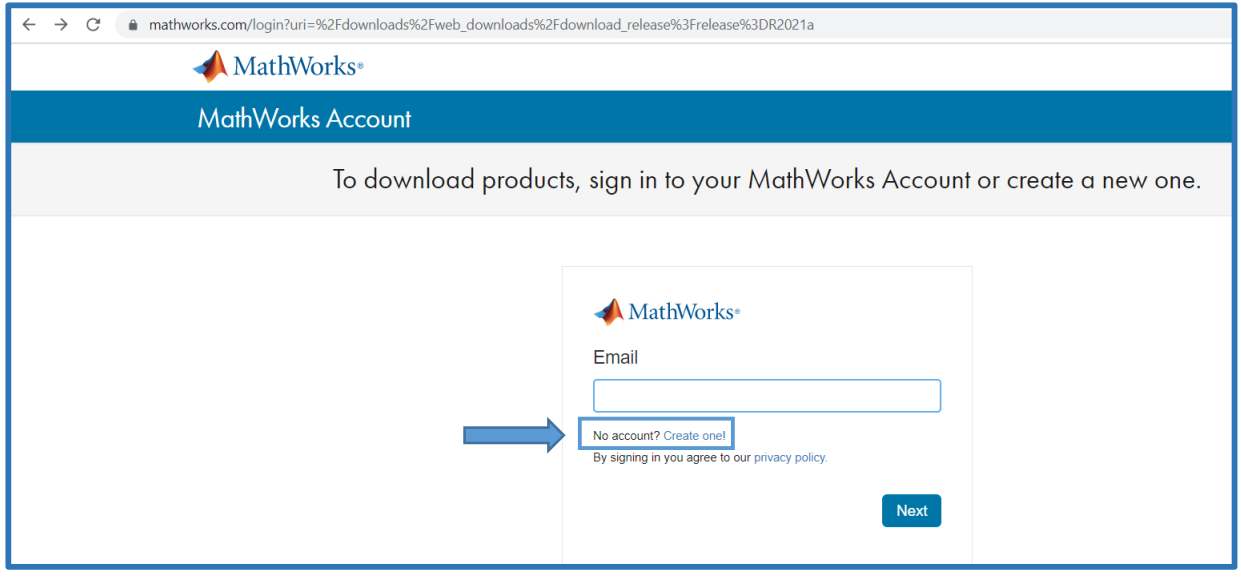

**3.** İlgili bölümde **kendi std.yildiz.edu.tr uzantılı öğrenci eposta adresinizi girerek, Location: Turkey, Which describes you best bölümünü ise student olacak şekilde seçerek Create** işlemini gerçekleştiriniz ve **öğrenci epostanıza gelen maili onaylayınız.** Aşağıda adıma ilişkin düzenlenmiş bir örnek bulunmaktadır.

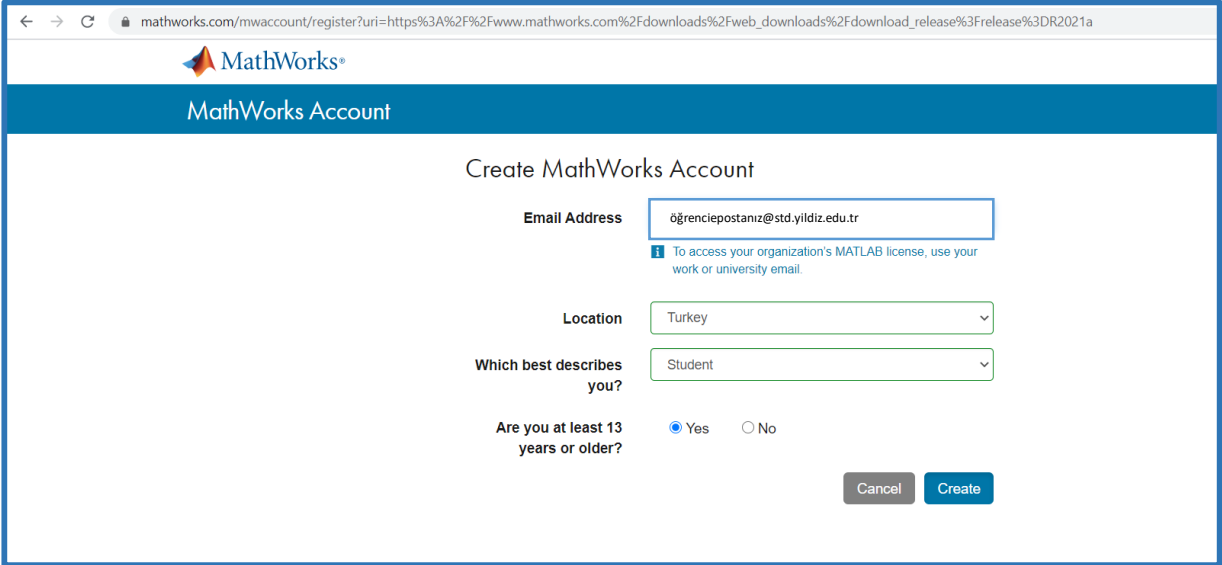

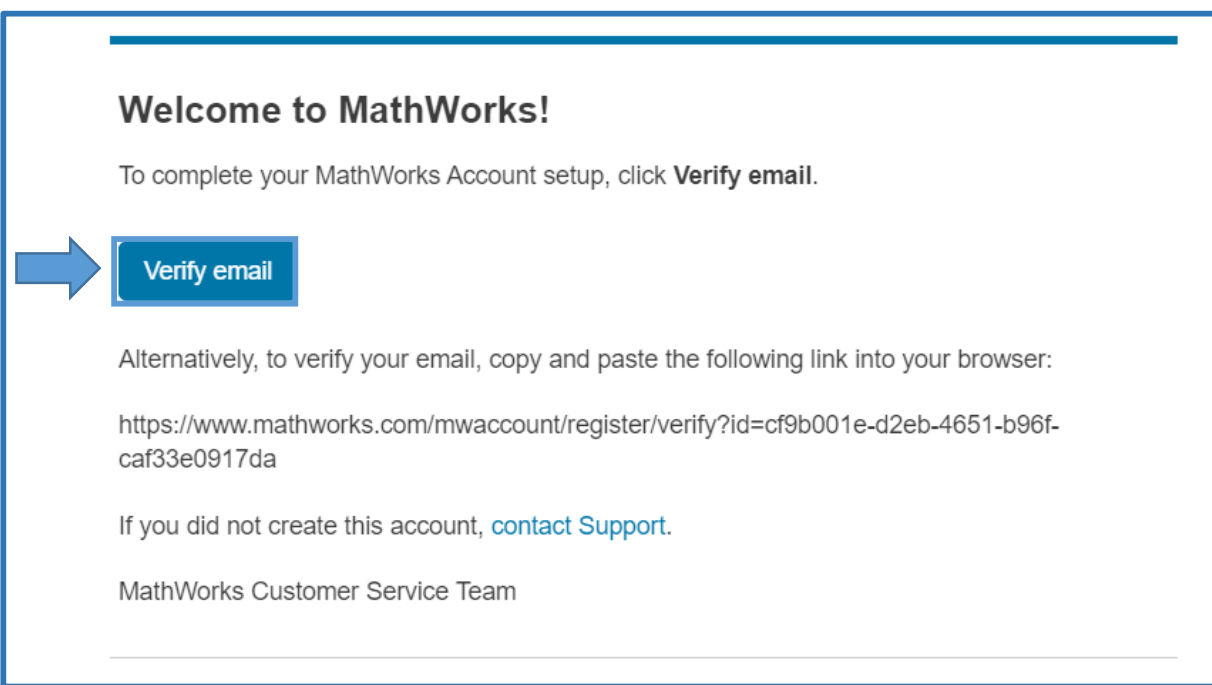

**4.** Onay epostasından sonra yönlendirilen ilgili sekmede **kendi Ad-Soyad, şifre, role kısmı: Student olacak şekilde ve okula ait bilgileri doldurarak ilgili kutucukları onayladıktan sonra Create** yolunu izleyerek işlemini gerçekleştiriniz. Aşağıda adıma ilişkin düzenlenmiş bir örnek bulunmaktadır.

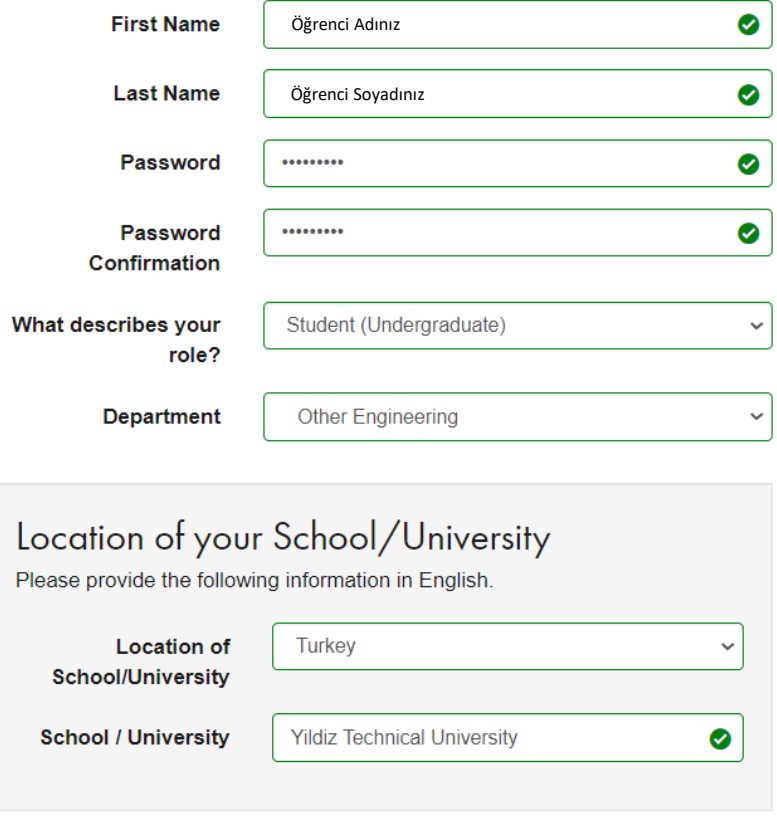

**5.** Hesabın oluşturulmasından sonra yönlendirilen ilgili profil sayfanızdan **Download** seçeneğine tıklayınız ve açılan sayfada **R2021a** sürümünü seçiniz, sisteminize göre **Windows/macOS/Linux**  seçeneklerinden ilgili olanı seçiniz ve programı indiriniz. Aşağıda adıma ilişkin düzenlenmiş bir örnek bulunmaktadır.

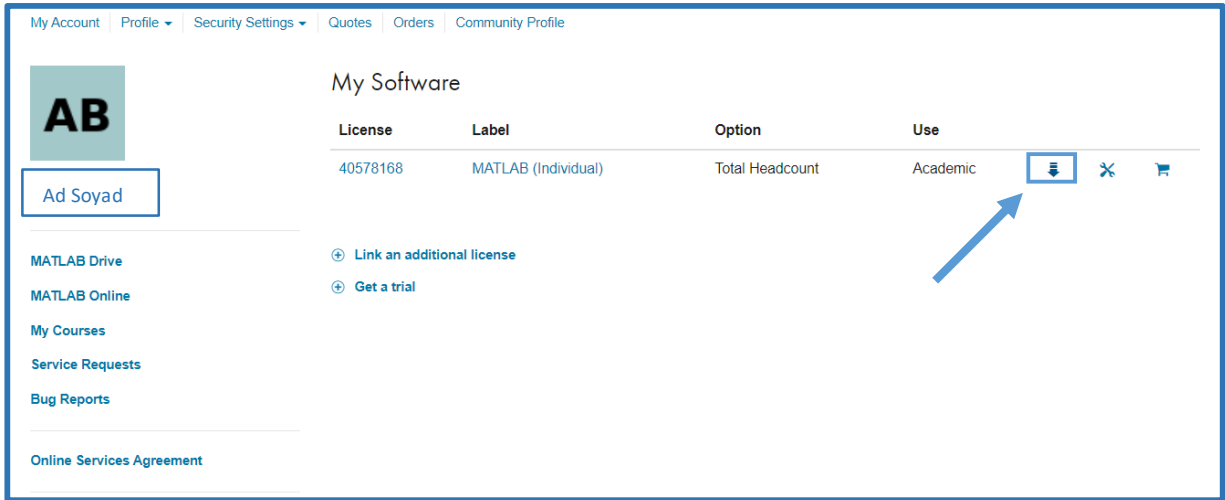

**6.** Programa ait **setup** dosyasını çalıştırınız ve hesabınıza ait **kendi öğrenci eposta adresinizi ve şifrenizi girerek Sign in butonuna** tıklayarak gelen **kullanıcı sözleşmesini onaylayınız**. Daha sonra aldığınız lisans sayfanız ekranda gözükecektir. İlgili seçenekleri işaretleyiniz ve **Products ekranında yalnızca MATLAB' ı** seçiniz ve **Begin Install** seçeneğini onaylayarak programı kurunuz. Aşağıda adıma ilişkin düzenlenmiş bir örnek bulunmaktadır.

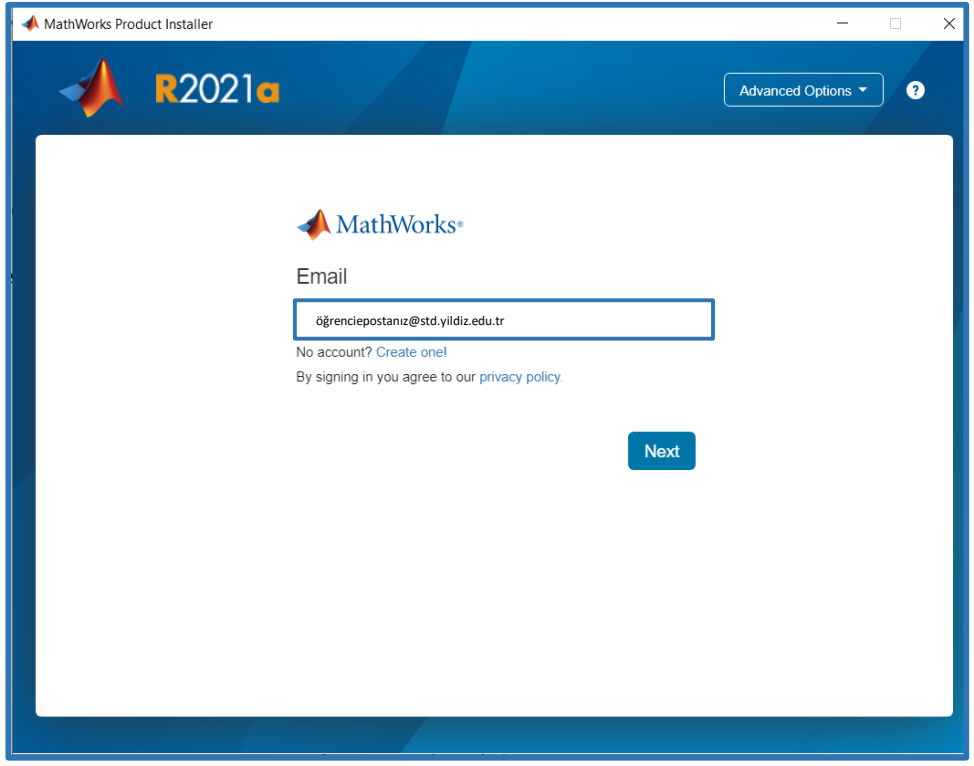

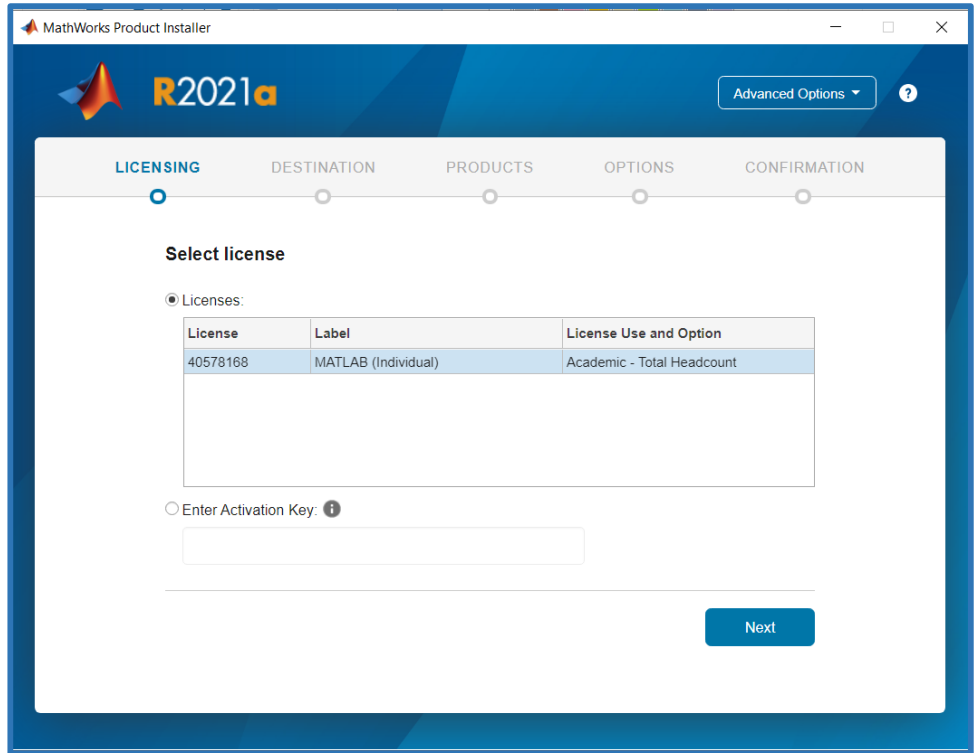

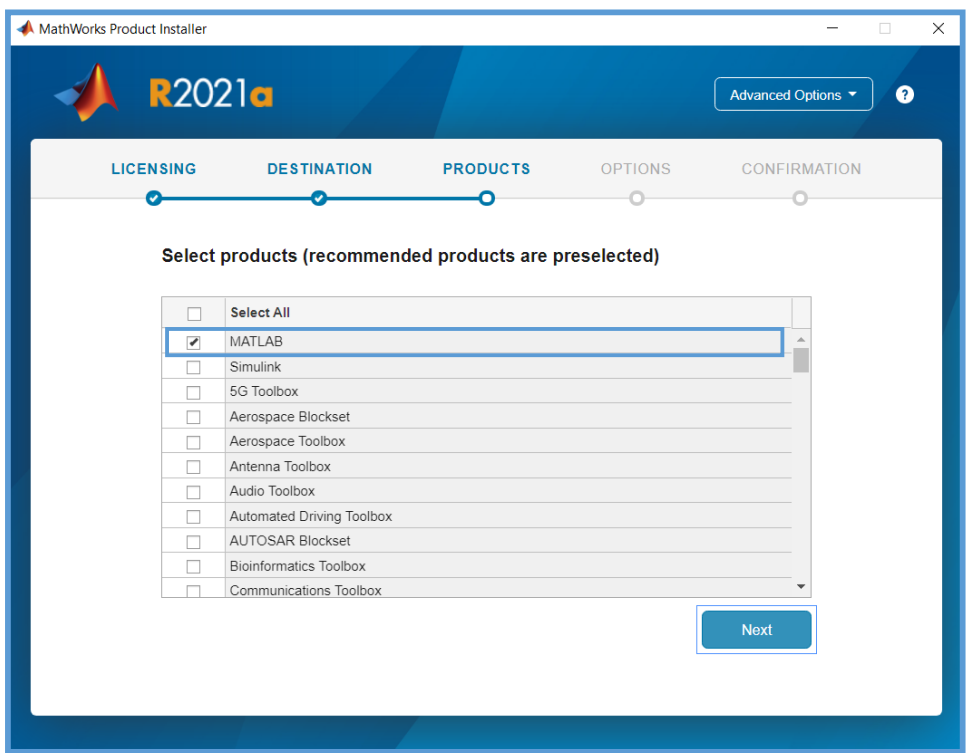

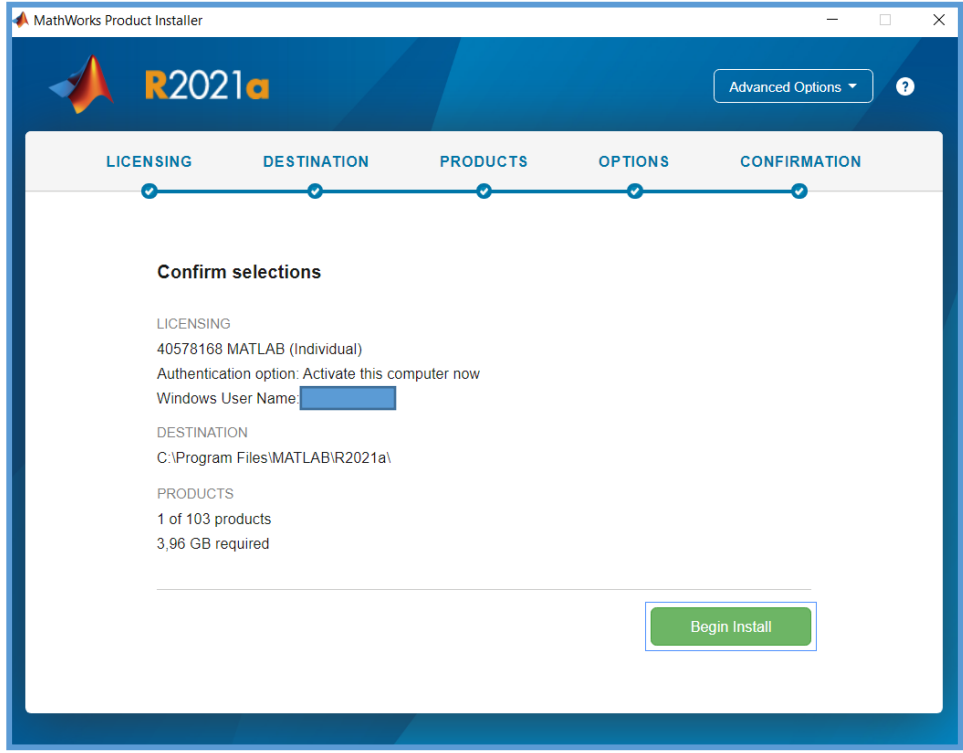

**7. Başlat -> MATLAB R2021a** programını çalıştırınız. MATLAB ana ekranı sizi karşılayacaktır.

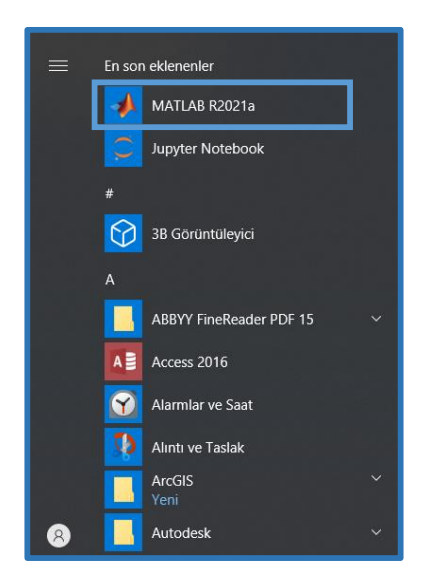

## **8.** MATLAB kurulum işlemini tamamladınız.

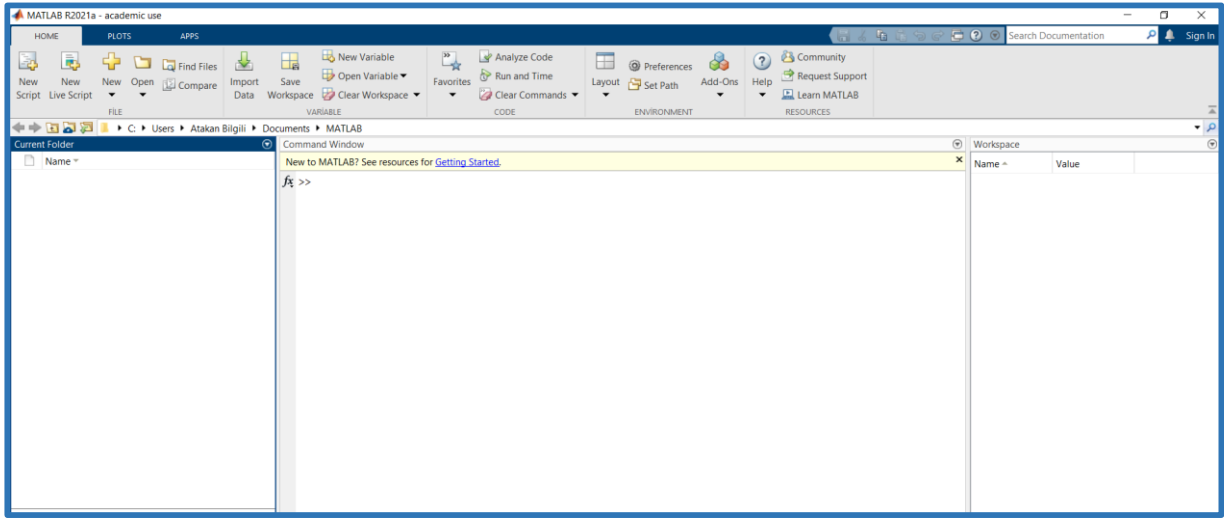